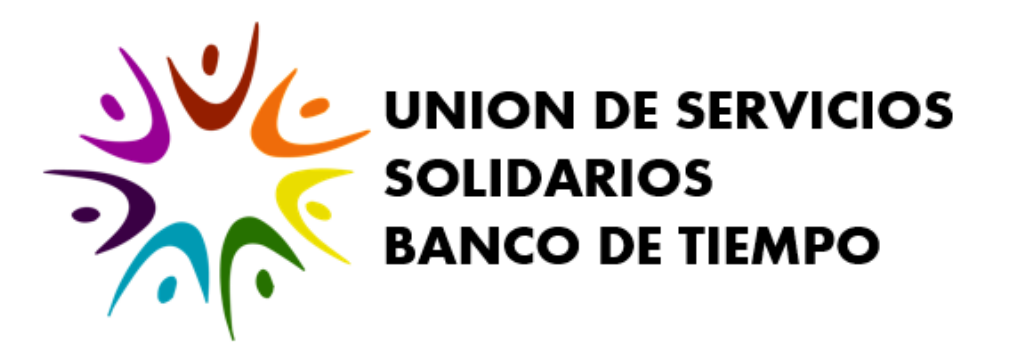

Para acceder a la aplicación del Banco de Tiempo, primero se accede a la Unión de Servicios Solidarios, tanto mediante su pagina web: [www.uniondeservicios.org](http://www.uniondeservicios.org/)

Como mediante el App "Union de Servicios", disponible para descarga gratuita tanto en App Store de Apple para equipos iOS, como en Play Store de Google para equipos Android:

Habiendo ingresado a la aplicación de la Unión de Servicios Solidarios, en el Menú Lateral se selecciona la pestaña "Banco de Tiempo":

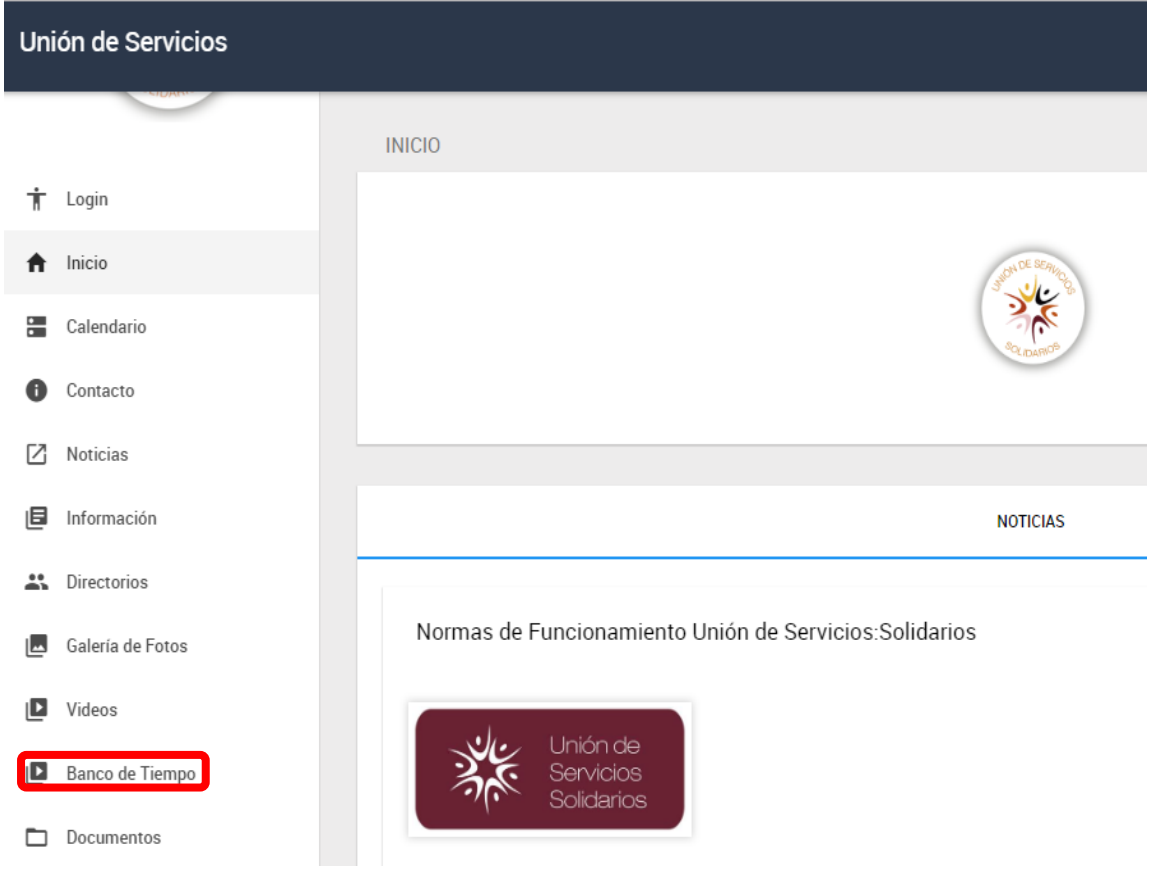

Y con esto se accede a la Aplicación del Banco de Tiempo.

## **[www.uniondeservicios.org](http://www.uniondeservicios.org/)**

### **REGISTRO**

Para registrar a un usuario nuevo se necesitan llenar los datos del formulario que se despliega al hacer click en Regístrate Aquí desde la página de Acceso o Login:

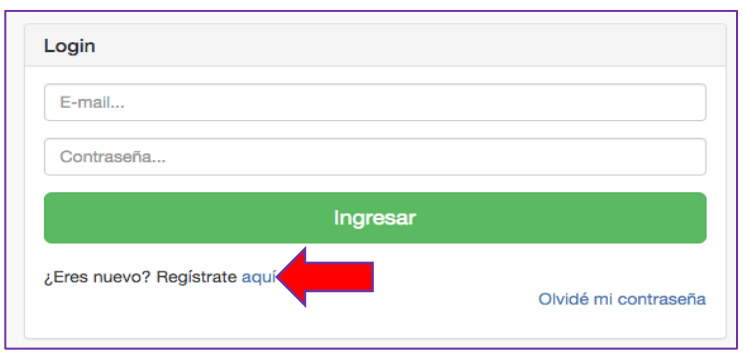

<https://geoenlace.net/uniondeservicios/bdt/pages/login.php>

Los datos que pide el registro son: Nombre completo, correo electrónico, fecha de nacimiento, breve descripción del usuario, número telefónico, código postal, escoger el padrino (a seleccionar del listado de padrinos), una foto de identificación oficial (Opcional) y por último una contraseña.

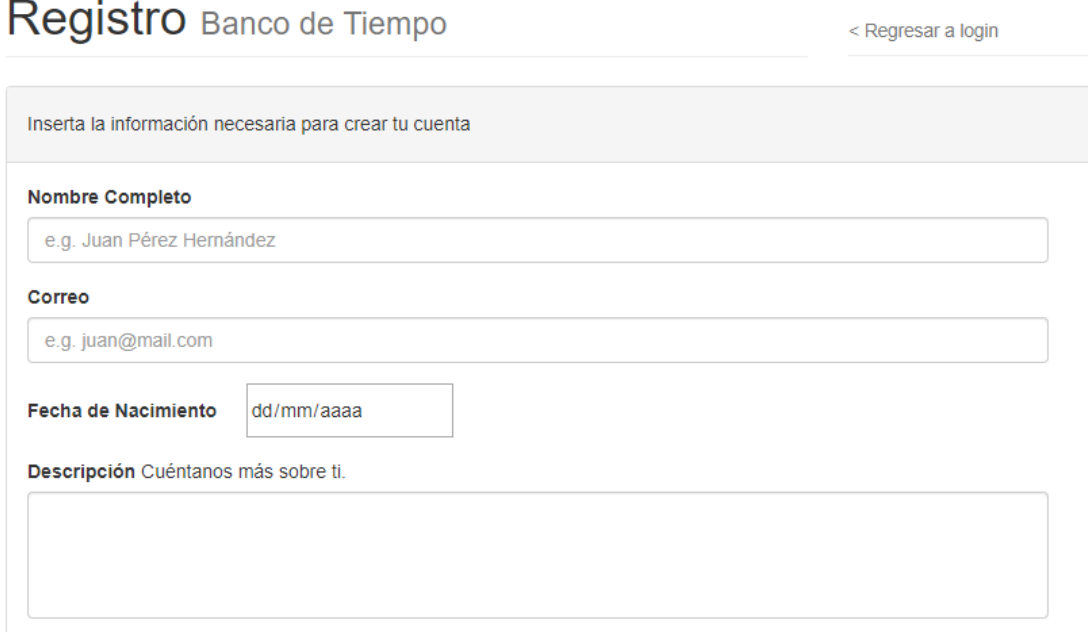

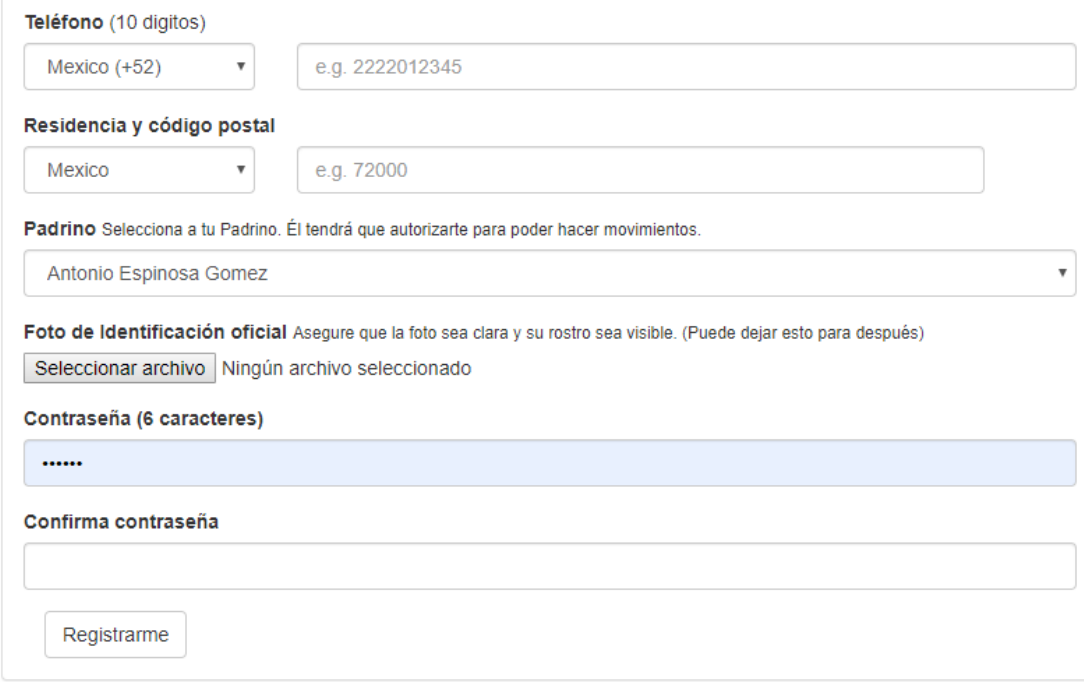

Después de tener un registro exitoso, el usuario deberá esperar a que el padrino lo acepte y de esta manera lo verifique para ingresar a la Unión de Servicios. Una vez que el padrino acepte al usuario, dicho usuario podrá iniciar sesión en el Banco de Tiempo con el Usuario y Contraseña que haya registrado.

.

### **USUARIO**

### **Inicio**

Después de iniciar sesión con el correo y contraseña correctos, se encontrarán 5 secciones en el menú lateral;

- Ofertas
- Demandas
- Mi Red
- Tags
- Mi Cuenta.

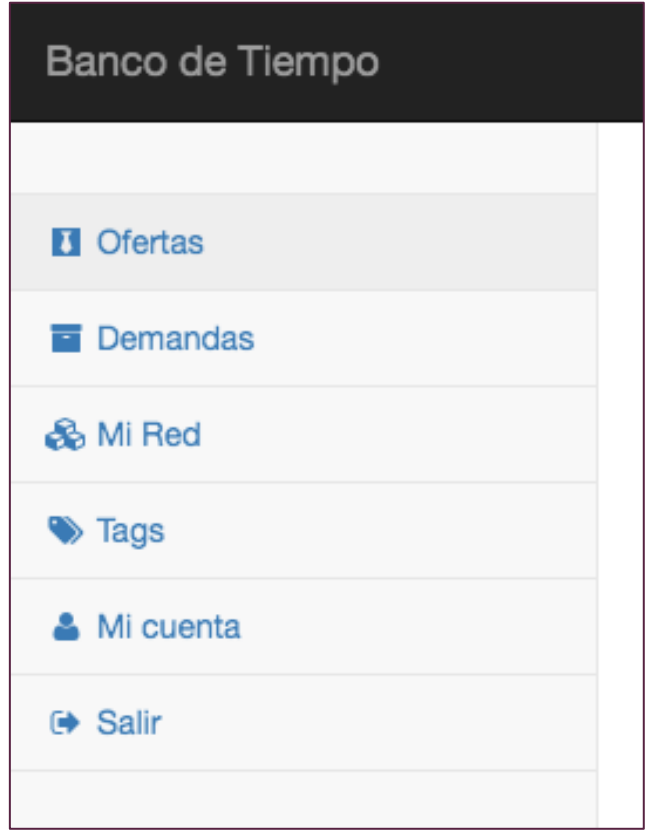

#### **Ofertas**

En esta sección se muestran las ofertas que los usuarios de la Unión de Servicios han subido. Están divididas por categorías y todas cuentan con un título, una descripción, la persona que subió dicha oferta, el código postal donde se pide el servicio y una serie de tags.

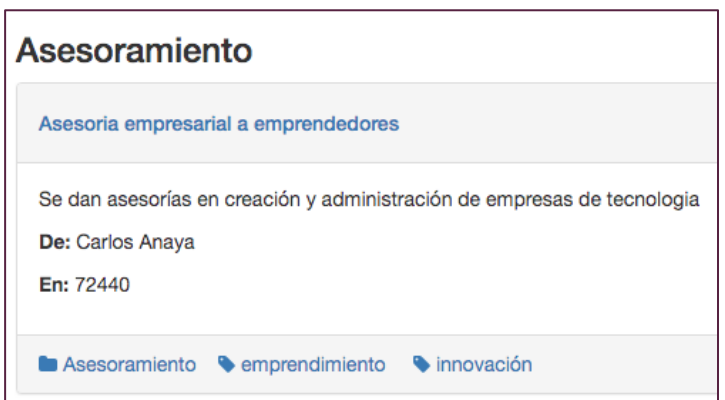

Para crear una oferta basta llenar el formulario +Crear Oferta que se encuentra en la parte superior derecha de la sección ofertas. Es importante saber que la información de la oferta subida de puede modificar después.

#### **Demandas**

La sección de demandas es muy parecida a la sección ofertas. Aquí se muestran las demandas de servicios que hay en la Unión de Servicios. De igual manera se pueden crear demandas de servicios en el formulario +Crear Demanda que se encuentra en la parte superior derecha de la sección Demandas.

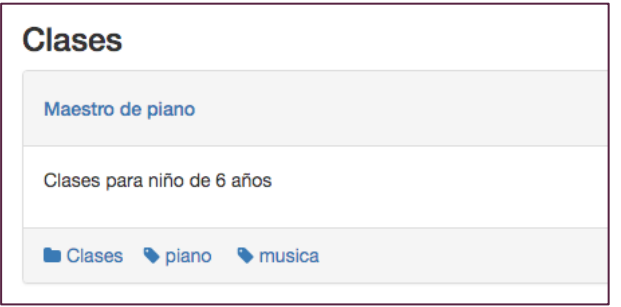

### **Mi Red**

En esta sección se encuentran ofertas pero solo de las personas que tienen el mismo padrino que el usuario actual, esto es, de las personas que se encuentran en la misma red.

### **Tags**

En esta sección se muestran un listado de todos los tags usados en la unión. La función es encontrar ofertas y demandas de manera más fácil.

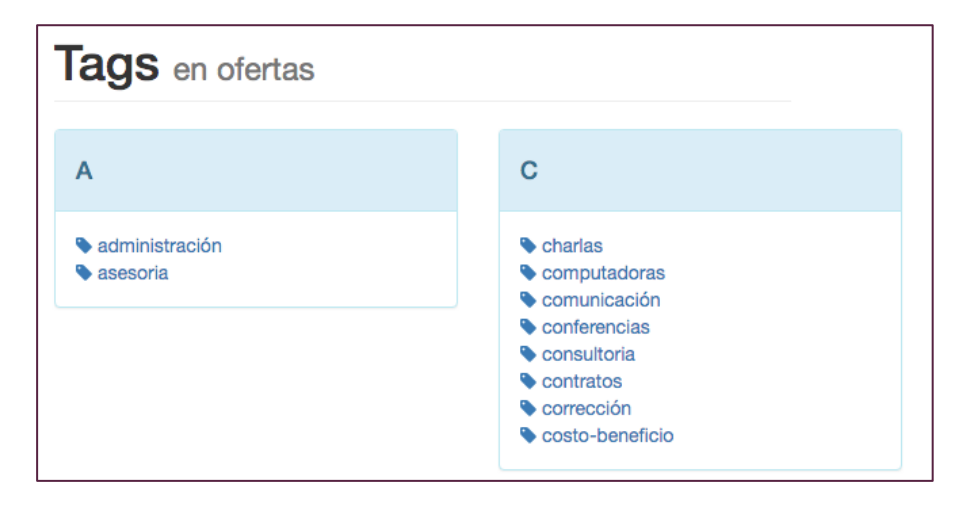

### **Mi Cuenta**

En esta sección aparecen los datos del usuario y también un historial de los movimientos de horas que tiene.

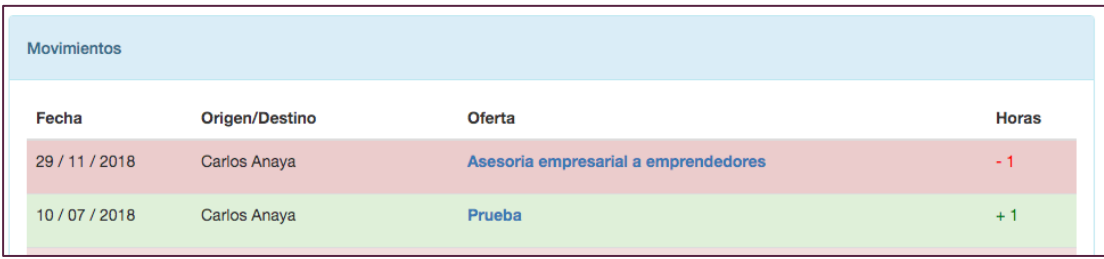

### **MOVIMIENTOS**

Ingresando al detalle de una oferta, podemos ver información más detallada sobre la oferta y los datos de contacto de la persona que subió la demanda. Y es aquí donde se pueden hacer los movimientos de horas.

Después de haber recibido un servicio, se debe ir al detalle de dicha oferta y hacer click en el botón "Dar Horas a esta oferta". Después de despliega un pequeño formulario con la opción de meter la cantidad de horas y un breve comentario.

Al aceptar este movimiento al usuario que prestó el servicio se le sumarán las horas correspondientes.

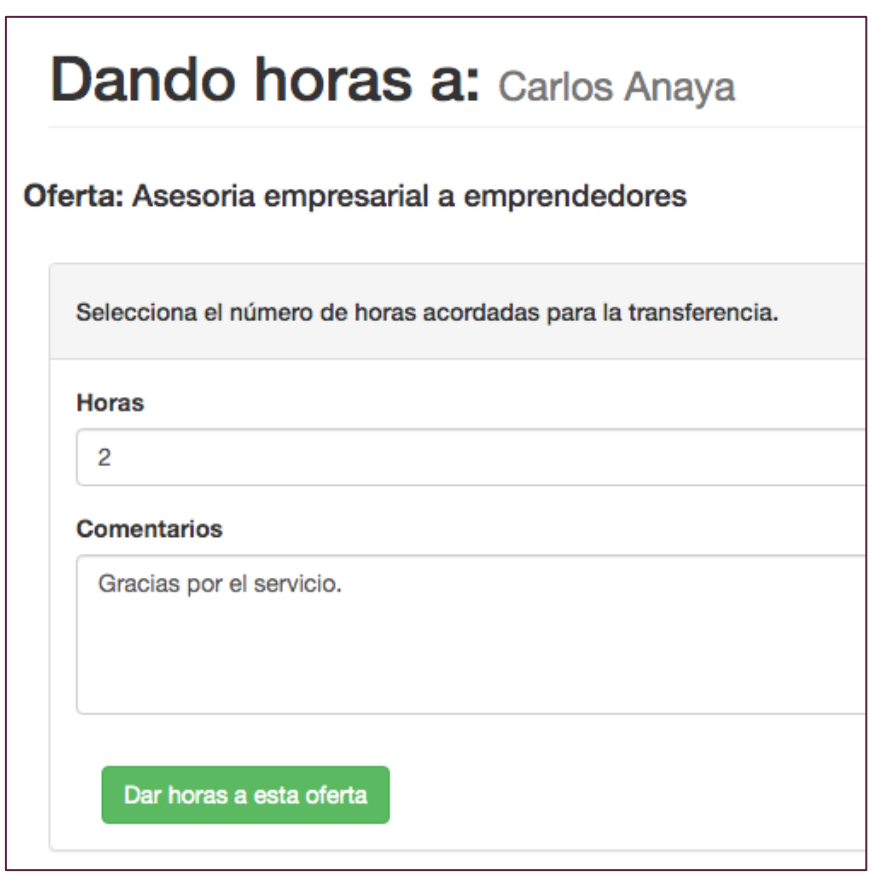

### **PADRINO**

Un usuario de tipo Padrino, podrá ver la sección Admon, que le permitirá administrar a los usuarios que se registraron con dicho Padrino.

El padrino podrá visualizar los datos de cada usuario, así como activar o desactivar a cada usuario.

El Padrino deberá estar atento a aceptar a sus usuarios, pues solo así estos podrán iniciar sesión en el sistema del Banco de Tiempo.